# **Digital Signatures**

The following document details how to set create a digital signature using Bluebeam and the procedures that must be followed when signing PDF documents using Bluebeam. This document shall not be followed for signing contract plans. The requirements of the <u>Digital Project Development</u> shall be followed.

### **Contents**

| Digital Signatures                                              | 1  |
|-----------------------------------------------------------------|----|
| Digitally Signing a PDF Document that is Located in Projectwise |    |
| Document that Require Multiple Signatures                       |    |
| Document that Requires Only One Signature                       |    |
| Creating a Digital Signature                                    |    |
| Integrating Bluebeam and Projectwise                            |    |
| integrating blackean and riojectwise                            | ⊥→ |

# Digitally Signing a PDF Document that is Located in Projectwise

The following details how to digitally sign a document that is located in Projectwise that requires multiple signatures or only one signature. The following three things must be completed and followed before digitally signing a file located in Projectwise:

- A digital signature must be created: Creating a Digital Signature
- Bluebeam must be integrated with Projectwise: Integrating Bluebeam and Projectwise
- When signing a document that is stored in Projectwise, Bluebeam must be closed before the file is opened.

### **Document that Require Multiple Signatures**

#### **Placing the Digital Signature Fields**

1. Create all the signature fields for the signers. This step cannot be completed after someone digitally signs the file. To do this select Document>Signatures>Add Signature Fields:

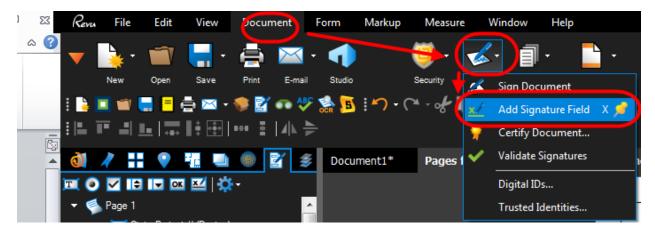

Figure 1 - Adding Digital Signature Fields

2. Then place the required signature fields. The example below required five signature fields:

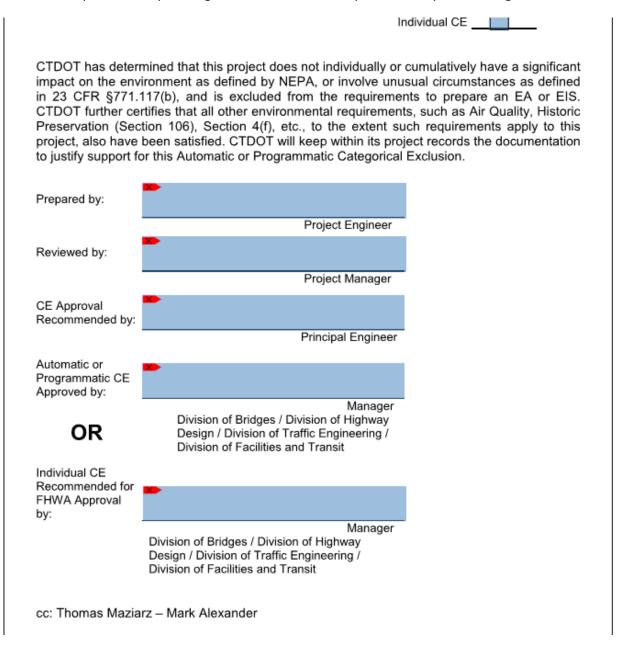

Figure 2 - Signature Fields

#### **First Signer of the Document**

3. After the signature fields have been placed, the first signer of the document can sign. To sign click on the correct signature field and then select the options shown below: Note the first signer must select the Document Certification Option:

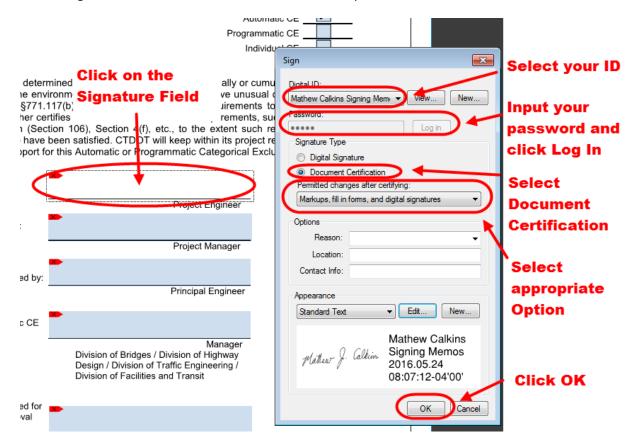

Figure 3 - Digitally Signing a Document

4. Next select Projectwise and click OK:

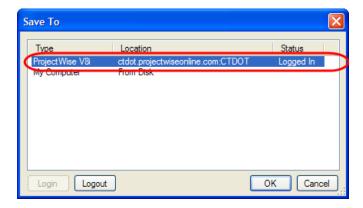

Figure 4 - Certifying Signature

5. Then select yes to overwrite existing file as shown below: If this box does not pop up Bluebeam was not integrated with Projectwise as shown in this section: <a href="Integrating Bluebeam and Projectwise">Integrating Bluebeam and Projectwise</a>

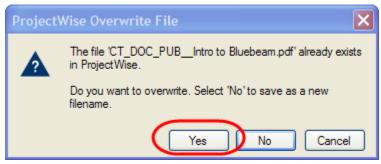

Figure 5 – Overwriting a File

#### **Subsequent Signers of the Document**

6. Click on the signature field and then select the options shown below:

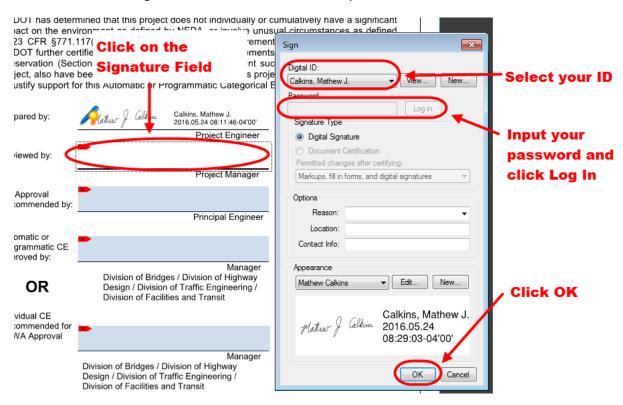

Figure 6 - Digitally Signing a Document

7. Next select Projectwise and click OK:

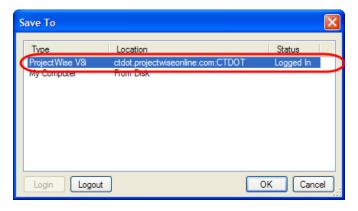

Figure 7 - Certifying Signature

8. Then select yes to overwrite existing file as shown below: If this box does not pop up, two things may be the cause. (1) Bluebeam was not closed when the file was opened from Projectwise. To remedy this, close Bluebeam and open the file from Projectwise again making sure Bluebeam is closed. (2) Bluebeam was not integrated with Projectwise as shown in this section: Integrating Bluebeam and Projectwise

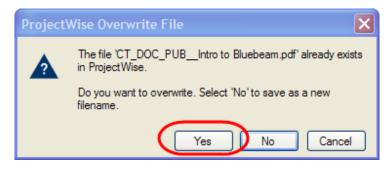

Figure 8 - Overwriting a File

### **Document that Requires Only One Signature**

The following shows how to digitally sign a document that only requires one digitally signature. The following things must be completed before digitally signing a document stored in Projectwise.

- A digital signature must be created: <u>Creating a Digital Signature</u>
- Bluebeam must be integrated with Projectwise: Integrating Bluebeam and Projectwise
- When signing a document that is stored in Projectwise, Bluebeam must be closed before the file is opened
- 1. Select Document>Signatures>Sign Document:

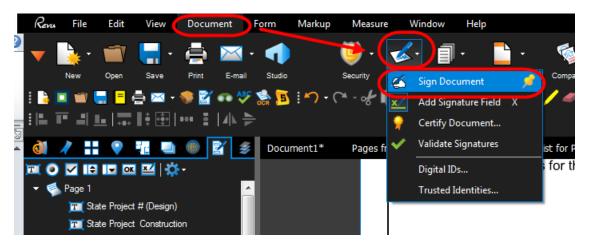

Figure 9 - Signing a Document

2. Then draw a rectangle where you want to sign and select the options shown below:

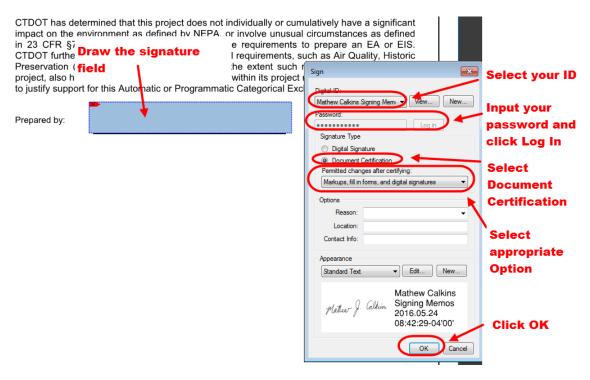

Figure 10 - Digitally Signing a Document

3. Next select Projectwise and click OK:

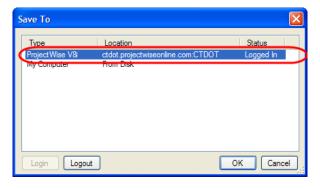

Figure 11 - Certifying Signature

4. Then select yes to overwrite existing file as shown below: If this box does not pop up, two things may be the cause. (1) Bluebeam was not closed when the file was opened from Projectwise. To remedy this, close Bluebeam and open the file from Projectwise again making sure Bluebeam is closed. (2) Bluebeam was not integrated with Projectwise as shown in this section: Integrating Bluebeam and Projectwise

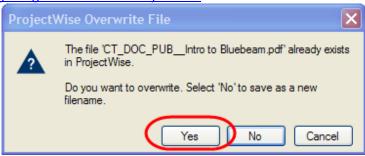

Figure 12 - Overwriting a File

## **Creating a Digital Signature**

- 1. Open any PDF document on your computer.
- 2. Next go to Document>Signatures>Digital IDs as shown below:

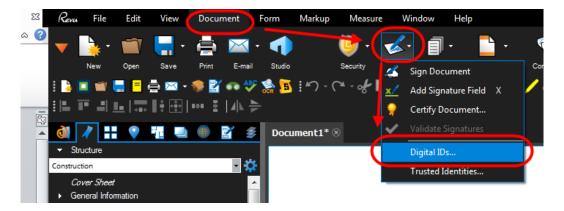

Figure 13 - Creating a Digital Signature

3. Next click the Plus sign, then select the Create Digital ID File, and fill in the information as shown below and click OK.

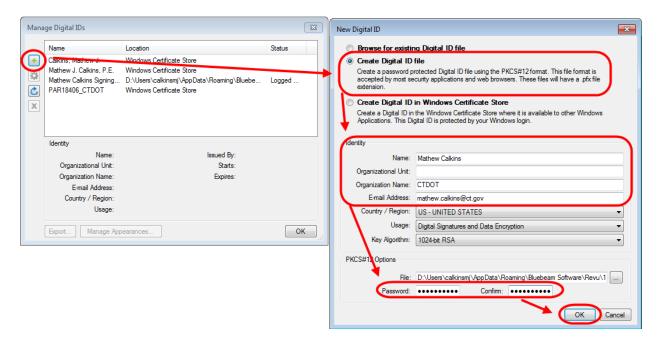

Figure 14 - Creating a Digital Signature

4. The new digital signature will now show up in the Manage Digital IDs dialog box as shown below:

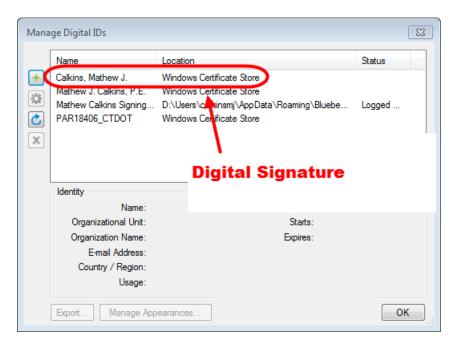

Figure 15 - Digital Signature

- 5. Next the appearance of the signature needs to be changed. The first step in this process is to sign a blank sheet of paper with your signature and then scan it to create a PDF file of your signature.
- 6. Then click on your digital signature in the Manage Digital IDs dialog box and select Manage Appearances:

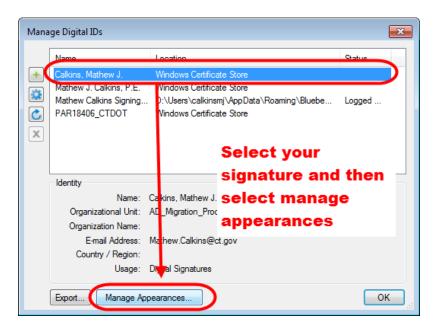

Figure 16 - Manage Appearances

7. Then click the plus sign on the Appearance dialog and then fill in the options shown below:

| Kins, Mathew J. Appearances | Signature Appearance | Signature Appearance | Signature Appearance | Signature Appearance | Signature Appearance | Signature Appearance | Signature Appearance | Signature Appearance | Signature Appearance | Signature Appearance | Signature Appearance | Signature Appearance | Signature Appearance | Signature Appearance | Signature Appearance | Signature Appearance | Signature Appearance | Signature Appearance | Signature Appearance | Signature Appearance | Signature Appearance | Signature Appearance | Signature Appearance | Signature Appearance | Signature Appearance | Signature Appearance | Signature Appearance | Signature Appearance | Signature Appearance | Signature Appearance | Signature Appearance | Signature Appearance | Signature Appearance | Signature Appearance | Signature Appearance | Signature Appearance | Signature Appearance | Signature Appearance | Signature Appearance | Signature Appearance | Signature Appearance | Signature Appearance | Signature Appearance | Signature Appearance | Signature Appearance | Signature Appearance | Signature Appearance | Signature Appearance | Signature Appearance | Signature Appearance | Signature Appearance | Signature Appearance | Signature Appearance | Signature Appearance | Signature Appearance | Signature Appearance | Signature Appearance | Signature Appearance | Signature Appearance | Signature Appearance | Signature Appearance | Signature Appearance | Signature Appearance | Signature Appearance | Signature Appearance | Signature Appearance | Signature Appearance | Signature Appearance | Signature Appearance | Signature Appearance | Signature Appearance | Signature Appearance | Signature Appearance | Signature Appearance | Signature Appearance | Signature Appearance | Signature Appearance | Signature Appearance | Signature Appearance | Signature Appearance | Signature Appearance | Signature Appearance | Signature Appearance | Signature

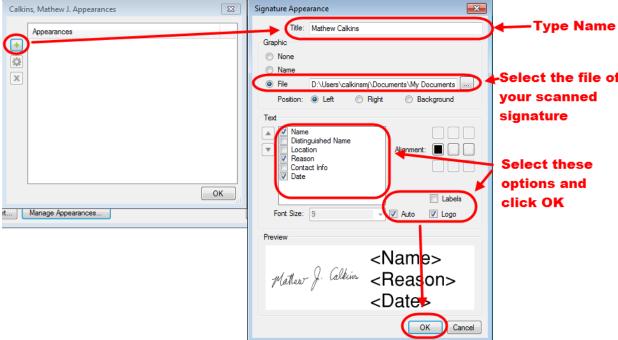

Figure 17 - Setting Up the Digital Signature Appearance

- 8. Then Click OK on the appearance dialog box and Manage Digital IDs box.
- 9. Now your digital signature is ready for use.

# **Integrating Bluebeam and Projectwise**

1. Click on the settings icon in the top right hand corner and click *Preferences* as shown below. If you cannot find the settings icon in the top right, go to the Edit menu and select Preferences.

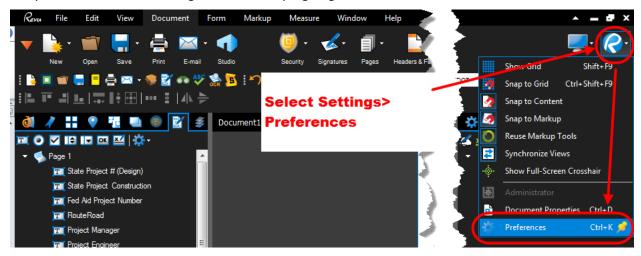

Figure 18 - Bluebeam Preferences

2. Click on File Access and make sure the box is checked as shown below: If ProjectWise is not listed click on Add

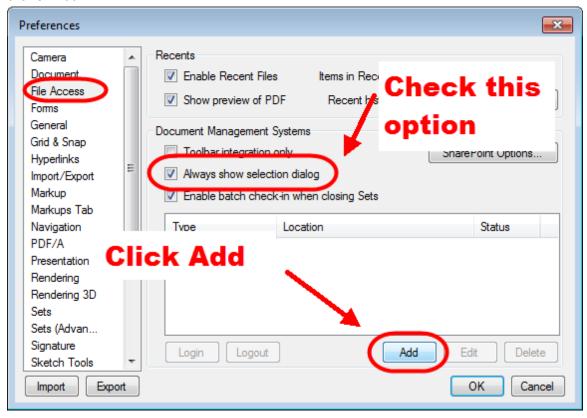

**Figure 19 - Projectwise Integration** 

3. Then click Load and enter in your Projectwise Username and password and select the Checkout on Open box, then click OK.

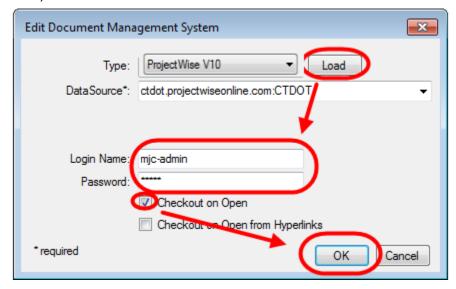

Figure 20 - Integrating Projectwise

After you click *Log in* the status should read *Logged In* as shown below:

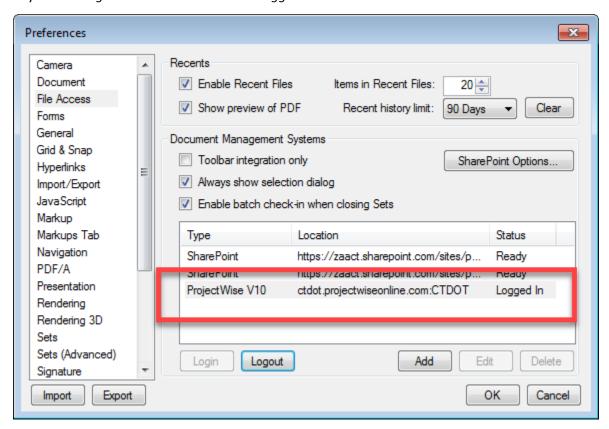

Figure 21 - Projectwise Integration